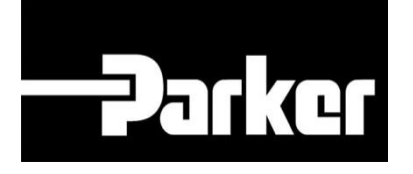

# **Parker Tracking System**

### Comment Créer un Rapport de PTS

Fast. Easy. Accurate.

Parker Hannifin Corporation Copyright © 2016 Parker Hannifin Corporation

## **EDENTITION ENGINEERING YOUR SUCCESS.**

#### Sommaire

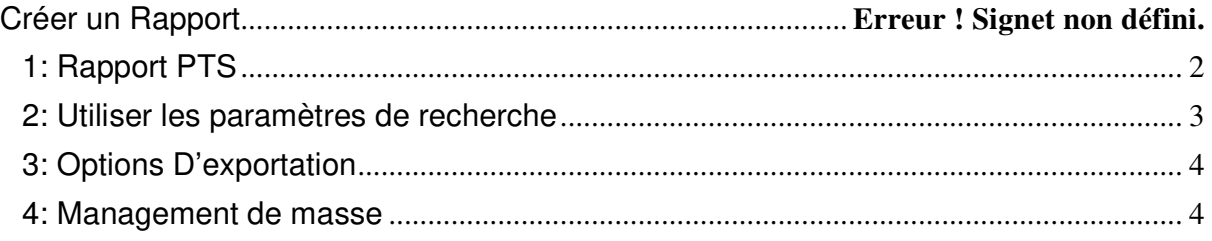

## **Parker ENGINEERING YOUR SUCCESS.**

#### **Créer un Rapport**

C'est à dire faire une extraction en fonction d'un ou plusieurs arguments de recherche, exemple combien de PTS ai-je fait sur une période?, combien de PTS pour tel client? Etc…

#### **1: Rapport de PTS**

Commencez par cliquer sur le lien **"Recherche Avancée PTS"** depuis la barre PTS **Essential** 

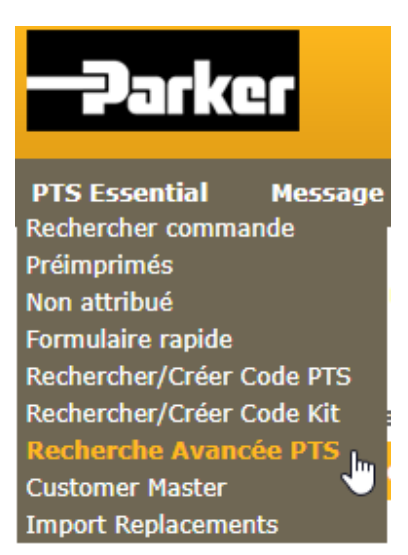

## **PATKGT ENGINEERING YOUR SUCCESS.**

#### **2: Utilisation des Paramètres de Recherche**

À partir des paramètres de recherche disponibles, sélectionnez les dates, les spécifications ou les informations d'enregistrement pour réduire le nombre d'enregistrements à générer. Les utilisateurs peuvent choisir des options dans les menus déroulants, utiliser un texte libre ou cliquer sur l'icône pour rechercher des informations.

Click Search pour voir les enregistrements

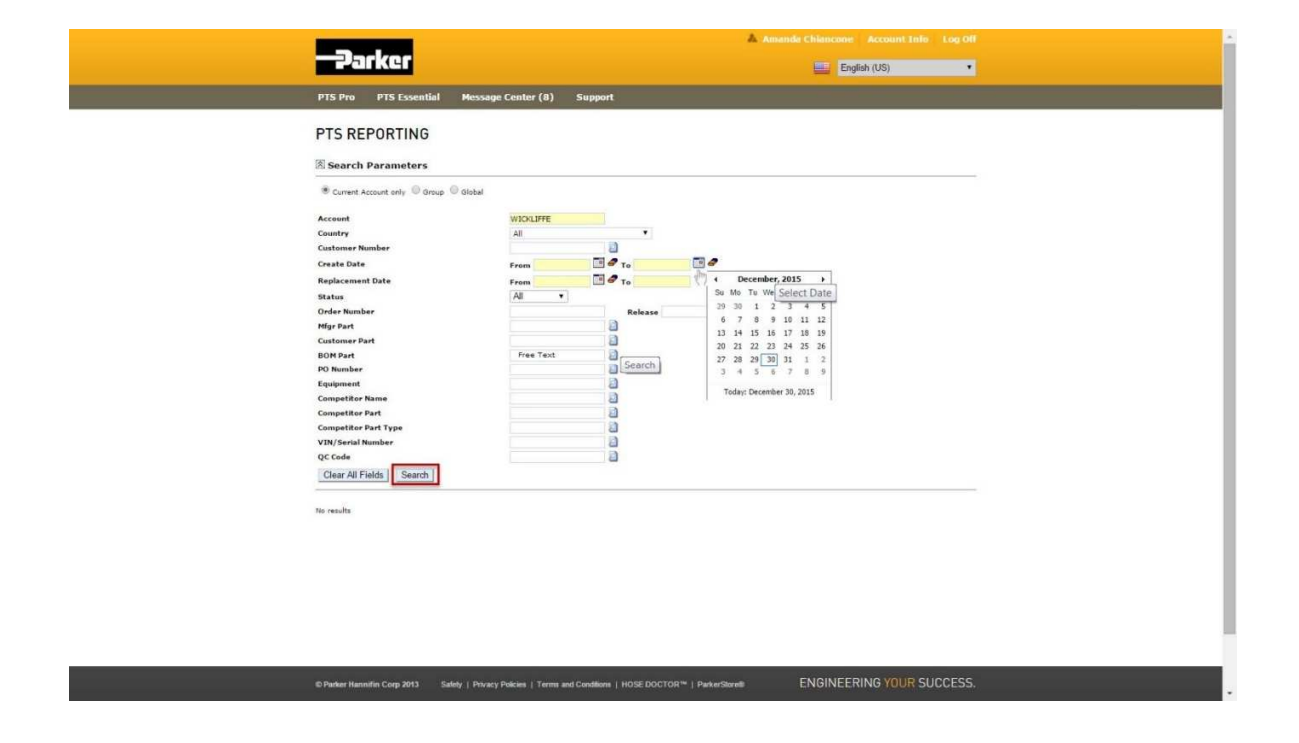

### **Parker ENGINEERING YOUR SUCCESS.**

#### **3:Options d'Exportation**

Les enregistrements qui répondent aux critères de recherche apparaissent dans la grille. Cliquez sur 'Télécharger fichier Excel' ou 'Télécharger fichier Update Template' pour créer un fichier contenant des informations pour chaque enregistrement répertorié.

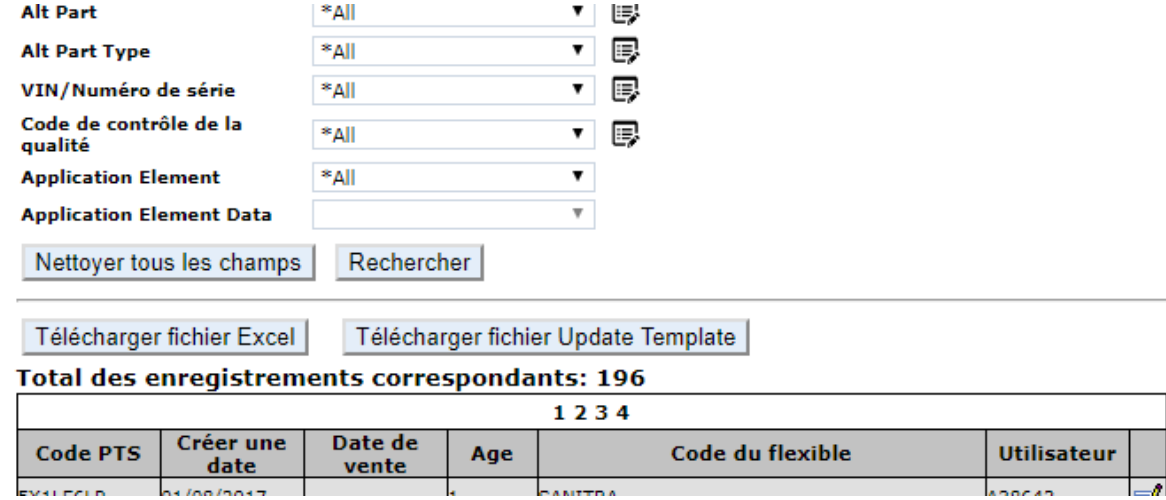

#### **4: Gestion de Masse**

### **Parker ENGINEERING YOUR SUCCESS.**

Pour mettre à jour les champs en vrac sur plusieurs PTS, sélectionnez le «Télécharger fichier Update template». Pour des instructions supplémentaires, veuillez consulter la documentation de gestion de masse

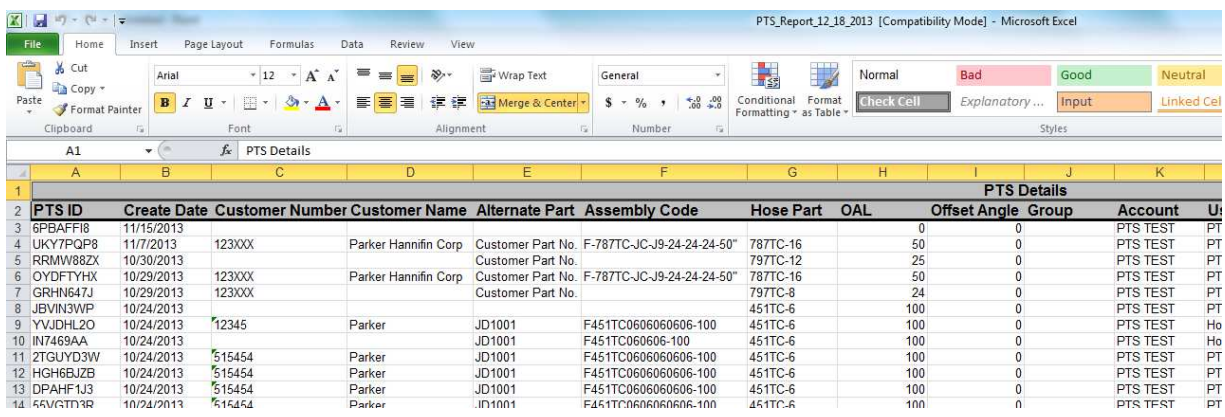